**Ejercicio 1.1.2 Destornillador** **Tarea**

Estrategia Ejecución **Conclusiones** 

Las siguientes figuras muestran el ensamblaje y los planos de diseño a mano alzada de un destornillador

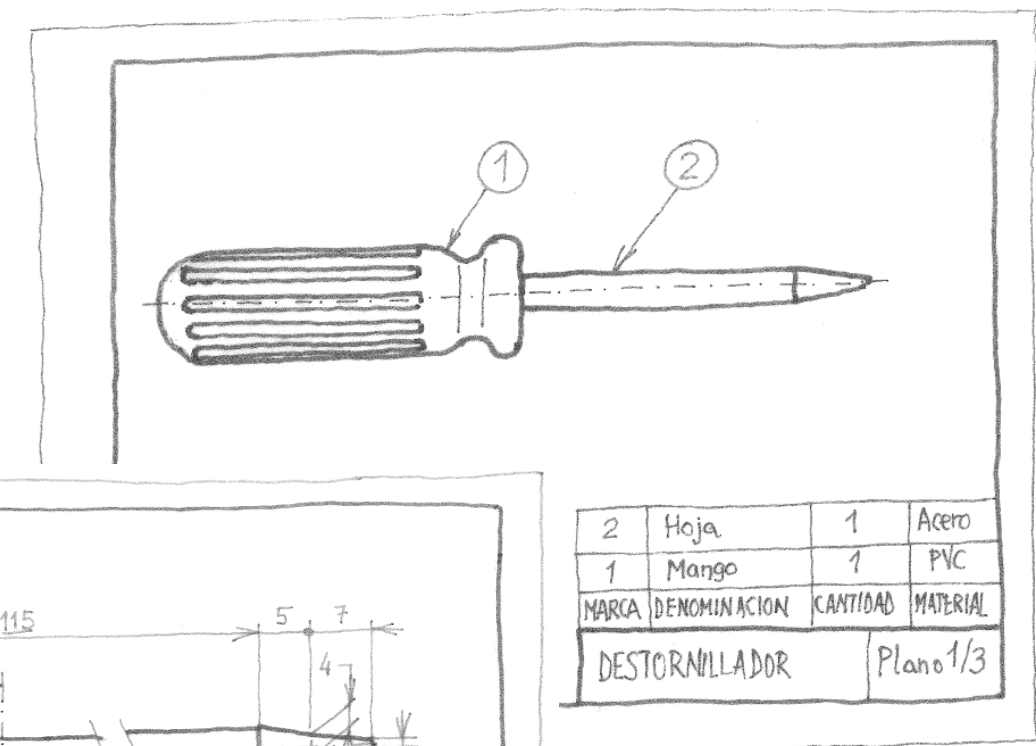

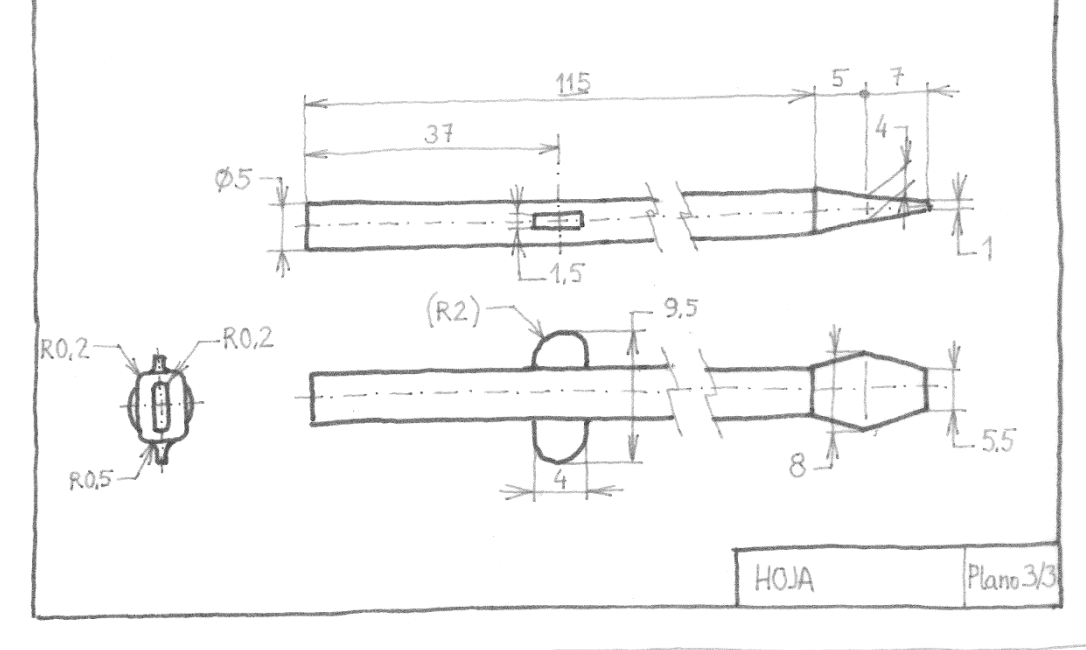

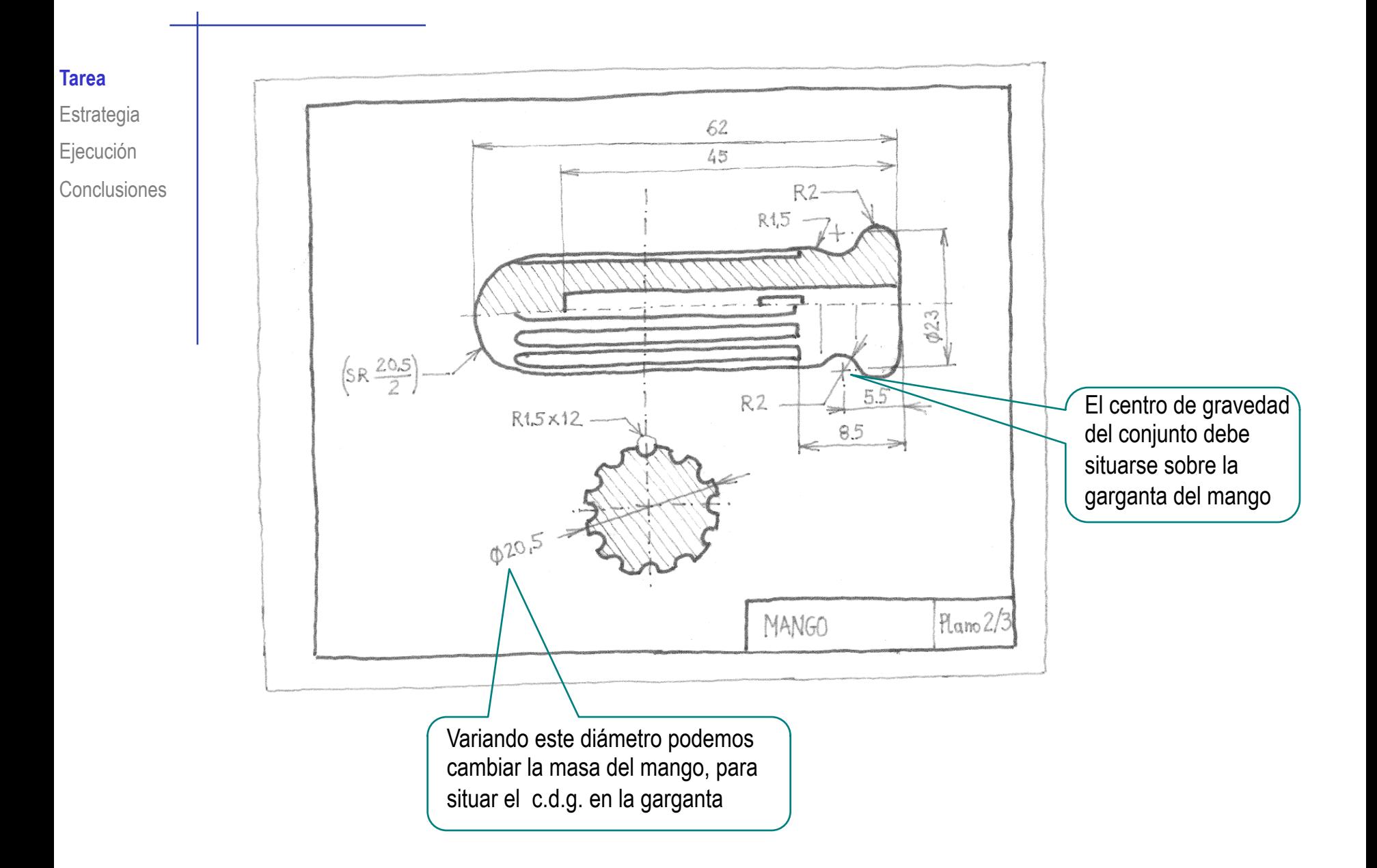

**Tarea**

Estrategia Ejecución

Conclusiones

Según las especificaciones de diseño, los materiales del destornillador son:

- Mango: PVC rígido
- Hoja: Acero inoxidable 1.4003 (X2CrNi12)

Disponibles ambos entre los materiales de Solidworks

Tareas:

- A Obtenga el modelo sólido del destornillador
- Obtenga el modelo multi-cuerpo
- Obtenga la cantidad de plástico que es necesario inyectar para obtener el mango ranurado
- Obtenga la situación del centro de gravedad (c.d.g) del destornillador, para comprobar si balancea
- Obtenga el plano de conjunto y los planos de diseño de ambas piezas

## **Estrategia**

1

Tarea

Ejecución Conclusiones

# Obtenga el modelo sólido del destornillador

- Cree la hoja (sólido marca 2) en un primer archivo "Hoja"
- $\overline{2}$  Cree el mango (sólido marca 1) en un segundo archivo "Mango"
- $3$  Copie el mango en un fichero "Destornillador"
- $\sqrt{ }$  Inserte una copia de la hoja en el destornillador Sitúe la hoja mediante relaciones de posición Elimine el sólido común 4 Vacíe el mango del fichero -"Destornillador"
- $5$  Inserte, de nuevo, el sólido hoja, y sitúelo para obtener el modelo multi-cuerpo
- 2 Cambie los atributos de cada cuerpo de forma independiente
	- Asigne el material
	- 2 Asigne la apariencia
- 3 Obtenga las propiedades físicas del mango

Anote el volumen para el mango

- Obtenga las propiedades físicas asignadas al modelo multi-cuerpo Anote el centro de gravedad del destornillador
- 5 Obtenga el conjunto de planos del producto, por extracción de vistas de cuerpos del modelo multi-cuerpo

### Obtenga el modelo sólido de la hoja

- Obtenga la varilla extruyendo 115 mm una circunferencia dibujada en la vista lateral
- Obtenga la punta mediante dos operaciones de recubrir
	- Defina dos planos auxiliares, paralelos al plano lateral
	- Dibuje los perfiles del final del cuello y el extremo de la punta
	- Dibuje dos perfiles "guía" en el alzado
	- Ejecute dos operaciones de *recubrir*

![](_page_5_Figure_8.jpeg)

#### Obtenga las aletas anti-giro de la hoja

Defina el croquis de las aletas en el plano en planta

Extruya el perfil a ambos lados y una anchura total de 1,5 mm

![](_page_6_Figure_4.jpeg)

Añada los redondeos del engarce de las aletas con el cilindro

![](_page_6_Figure_6.jpeg)

![](_page_7_Figure_0.jpeg)

Tarea

Defina un plano datum para dibujar el perfil de una ranura

![](_page_7_Figure_2.jpeg)

![](_page_8_Picture_0.jpeg)

Tarea

Aplique un patrón para obtener todas las ranuras

![](_page_8_Picture_2.jpeg)

Modifique el mango "sólido" para añadirle el hueco que producirá la hoja parcialmente alojada en su interior

![](_page_9_Figure_2.jpeg)

Propagar desde pieza original

![](_page_10_Figure_0.jpeg)

![](_page_11_Figure_0.jpeg)

## Defina el destornillador como un modelo multi-cuerpo

Seleccione *Editar en contexto*, si está fuera de contexto

Origen Mango *وشائ*ف Hoja par Operación (Hoja)

Mango

Editar en contexto

Listar referencias externas..

(símbolo ->?)

- Abra el modelo mango y guárdelo como "Destornillador"
- $\Box$ Conclusiones  $\Box$   $\Box$   $\Box$   $\Diamond$  Abra el Destornillador y asegúrese de que la pieza copiada (la hoja) está *en contexto*

#### Inserte **de nuevo** la hoja

![](_page_12_Picture_5.jpeg)

#### Cambie los atributos de los sólidos Tarea Estrategia Asigne el material para la hoja (en el modelo de la hoja) **Ejecución** Solidworks DIN Material –1.4003 (X2CrNi12) Conclusiones  $\mathcal{Z}$ SOLIDWORKS Edición Archivo Herramientas Insertar Simulation Ventana El programa asigna las propiedades No se puede deshacer  $Ctrl + Z$ No se puede rehacer  $Ctrl+V$ mecánicas y físicas del material escogido Repetir último comando a la pieza y al sólido multi-cuerpoApariencia  $\bigcirc$  Apariencia Material  $\times$ Material. ↓ **a** SolidWorks DIN Materials Propiedades Tablas y curvas Apariencia Rayado Personalizado Datos de apli<sup>4</sup> P  $\wedge$ Personalizar el menú Copiar apariencia DIN Aleaciones de aluminio Propiedades de material No se pueden editar los materiales en la biblioteca predeterminada. Para editar un DIN Aleaciones de cobre  $\mathbf{r}$ material, cópielo primero a una biblioteca personalizada. **DIN Hierro**  $\rightarrow$ l x=1 Tipo de modelo: Isotrópico elástico lineal  $\rightarrow$ DIN Acero (aleado) DIN Acero (de decoletaje) Unidades: SI - N/mm^2 (MPa)  $\rightarrow$ DIN Acero (para trabajos en caliente)  $\rightarrow$ Categoría: **DIN Acero (inoxidable)** DIN Acero (aleación nitrurada)  $\rightarrow$ 這 Nombre: 1.4003 (X2CrNi12) ↓ **IE** DIN Acero (inoxidable) Criterio de fallos Tensión de von Mises máx. predeterminado X 2 Cr 11  $\equiv$  1.4003 (X2CrNi12) Descripción: 4006.0106 Origen: Límite de tracción y límite elástico para t<= 100 mm  $\leq$  1.4016 (X6Cr17) Definido Sostenibilidad: §<sup>1</sup>.4021 (X20Cr13) §<sup>1</sup>.4028 (X30Cr13) Propiedad Valor Unidades  $\lambda$  $\frac{8}{2}$  1.4031(X39Cr13) Módulo elástico 220000  $N/mm \wedge 2$ §<sup>2</sup> 1.4057 (X17CrNi16-2) Coeficiente de Poisson  $0.28$  $N/D$ §<sup>2</sup> 1.4105 (X6CrMoS17) Módulo cortante 79000  $N/mm \wedge 2$ §<sup>1</sup>.4113(X6CrMoS17-1) Densidad de masa 7700 kg/m^3 Límite de tracción 500  $N/mm \wedge 2$ §<sup>2</sup> 1.4116 (X50CrMoV15) Límite de compresión  $N/mm \wedge 2$ §<sup>2</sup> 1.4122 (X39CrMo17-1) Límite elástico 260  $N/mm \wedge 2$ §<sup>1</sup>.4301 (X5CrNi18-10) Coeficiente de expansión térmica  $1.1e-005$  /K §<sup>1</sup>.4305 (X8CrNiS18-9) Conductividad térmica  $14<sup>°</sup>$  $W/(m \cdot K)$ §<sup>2</sup> 1.4306 (X2CrNi19-11) §<sup>2</sup> 1.4307 (X2CrNi18-9) Ayuda Aplicar Cerrar Guardar Config...  $\mathbf{v}$

![](_page_14_Figure_0.jpeg)

Conclusiones

Asigne la apariencia de color del mango (en el modelo multi-cuerpo)

![](_page_15_Figure_3.jpeg)

![](_page_16_Figure_0.jpeg)

Conclusiones

Asegúrese de asignar los materiales correctos a los dos cuerpos del modelo multi-cuerpo

![](_page_17_Figure_3.jpeg)

**Conclusiones** 

Obtenga el centro de gravedad, consultando las propiedades físicas asignadas al modelo multi-cuerpo

![](_page_18_Picture_30.jpeg)

![](_page_18_Picture_31.jpeg)

Imprimir...

![](_page_19_Picture_0.jpeg)

## Utilice el sólido multi-cuerpo para crear un plano de conjunto del destornillador

- Cree un plano nuevo, con el formato A4 apaisado
	- Abra un nuevo documento de dibujo

![](_page_20_Picture_125.jpeg)

**Dibujo** 

- Seleccione un formato de tamaño personalizado 210 x 297 mm
- Formato/Tamaño de hoja ○ Tamaño de hoja estándar Vista preliminar: Sólo mostrar formatos estándar AO (ISO) A1 (ISO) A2 (ISO) A3 (ISO) a4 - iso.slddrt Examinar. Visualizar formato de hoja ● Tamaño de hoja personalizado Anchura: 297 Altura: 210 Aceptar Cancelar Ayuda  $\rightarrow$

 $\times$ 

En el gestor de diseño del dibujo, active la opción de

![](_page_20_Picture_9.jpeg)

![](_page_21_Picture_33.jpeg)

 $\overline{\phantom{a}}$ 

Dibuje el bloque de títulos, añadiendo las líneas y las anotaciones necesarias

Alternativamente,  $\frac{2}{2}$ SOLIDWORKS Archivo Edición Ver Inserta utilice el gestor de  $\overline{\mathscr{O}}$ <br>Editar forma  $\overline{\mathbb{R}}$ *Campos de bloque*  Campos de Borde .<br>bloque de título de hoja **itomático** *de título* Ver diseño Anotación Croquis Formato de hoja

![](_page_22_Picture_92.jpeg)

En el gestor de diseño del dibujo, active la opción de *editar hoja*

Alternativamente, *desactive la opción editar formato de hoja en la pestaña formato de hoja*

Guarde el formato de hoja, para poder reutilizarlo en dibujos futuros

![](_page_22_Picture_93.jpeg)

Tarea Estrategia **Ejecución**

**Conclusiones** 

![](_page_23_Figure_0.jpeg)

#### Añada la lista de piezas

Se tienen que rellenar manualmente, porque los cuerpos del sólido multi-cuerpo no se reconocen como piezas independientes

![](_page_24_Figure_2.jpeg)

Tarea Estrategia **Ejecución**

Alternativamente, convierta el sólido multi-cuerpo en un ensamblaje, y obtenga su correspondiente plano

Cree un ensamblaje a partir del sólido multi-cuerpo

![](_page_25_Figure_3.jpeg)

![](_page_26_Figure_0.jpeg)

La opción de convertir el multi-cuerpo en ensamblaje permite obtener el plano con menos trabajo, cuando incluye muchas piezas

Tarea Estrategia **Ejecución** Conclusiones

Utilice el sólido multi-cuerpo para crear un plano de diseño del mango

Cree un plano nuevo, con el formato A4 apaisado

 $\sqrt{ }$  Inserte una vista en alzado del sólido multi-cuerpo

Seleccione el sólido del mango

![](_page_27_Picture_5.jpeg)

![](_page_27_Figure_6.jpeg)

![](_page_27_Picture_81.jpeg)

![](_page_27_Picture_8.jpeg)

Añada las vistas y cotas necesarias

![](_page_28_Figure_2.jpeg)

Añada las cotas correspondientes Riso

**P.Posta** 

![](_page_28_Figure_4.jpeg)

Utilice el sólido multi-cuerpo para crear un plano de diseño de la hoja

Cree un plano nuevo, con el formato A4 apaisado

Inserte una vista en alzado del sólido multi-cuerpo

Seleccione el sólido de la hoja

![](_page_29_Figure_5.jpeg)

Añada las vistas y cotas correspondientes

![](_page_29_Figure_7.jpeg)

![](_page_29_Figure_8.jpeg)

![](_page_30_Figure_0.jpeg)

Las piezas de un multi-cuerpo se modelan igual que las piezas normales, pero sin fusionar los sólidos resultantes

> En ocasiones es necesario combinar piezas de archivos independientes para obtener el resultado final

 $\angle$  El modelo multi-cuerpo puede distinguir diferentes atributos de material y apariencias para cada sólido

Se pueden visualizar los diferentes materiales

 $3$  El modelo multi-cuerpo puede calcular las propiedades físicas tanto para cada uno de los sólidos separados, como para el sólido conjunto

Obtener planos de conjunto de objetos multi-cuerpo es complejo y requiere mucha intervención manual

> Los planos de diseño de los cuerpos del objeto multi-cuerpo son más fáciles de obtener